# PAINEL DO ADVOGADO Novo Portal e-SAJ

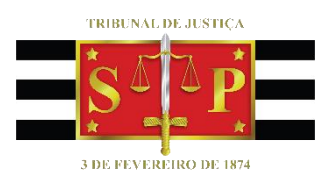

(Atualizado 17/03/2021)

**SGP 4 – Diretoria de Capacitação, Desenvolvimento de Talentos, Novos Projetos, Governança em Gestão de Pessoas e Análise de Desempenhos Funcionais**

**1**

# SUMÁRIO

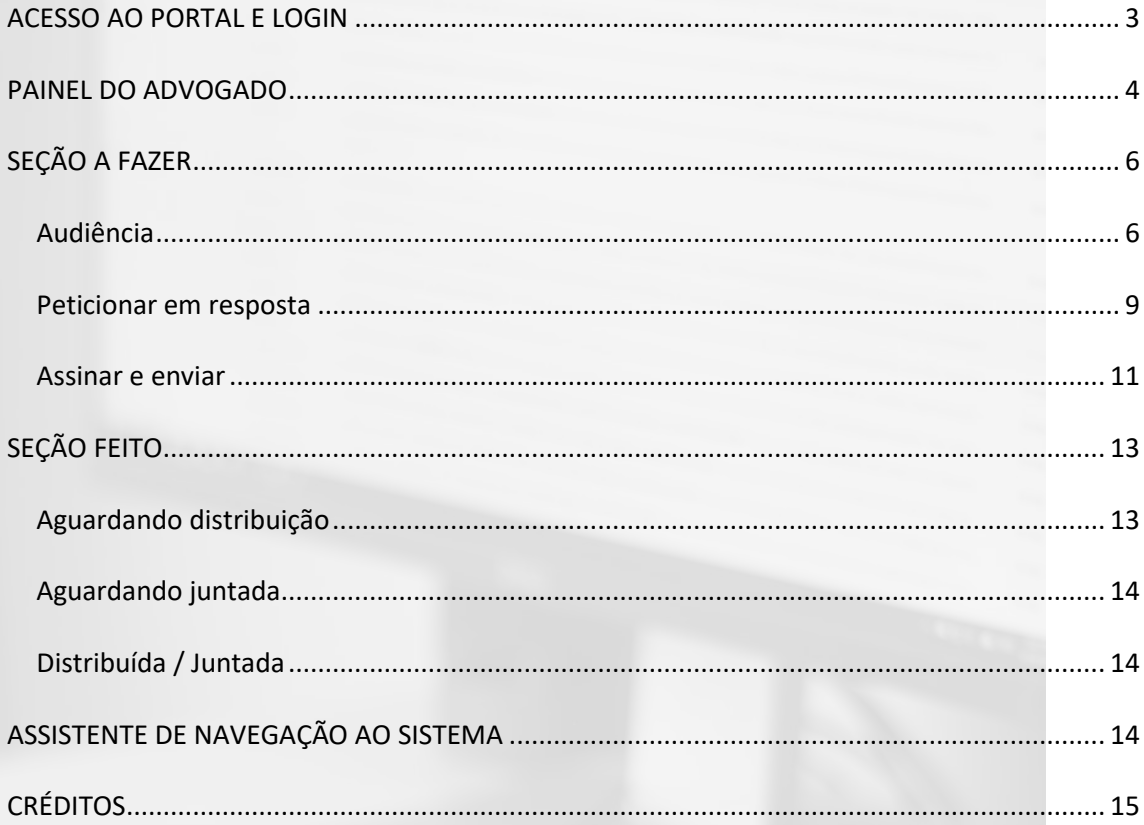

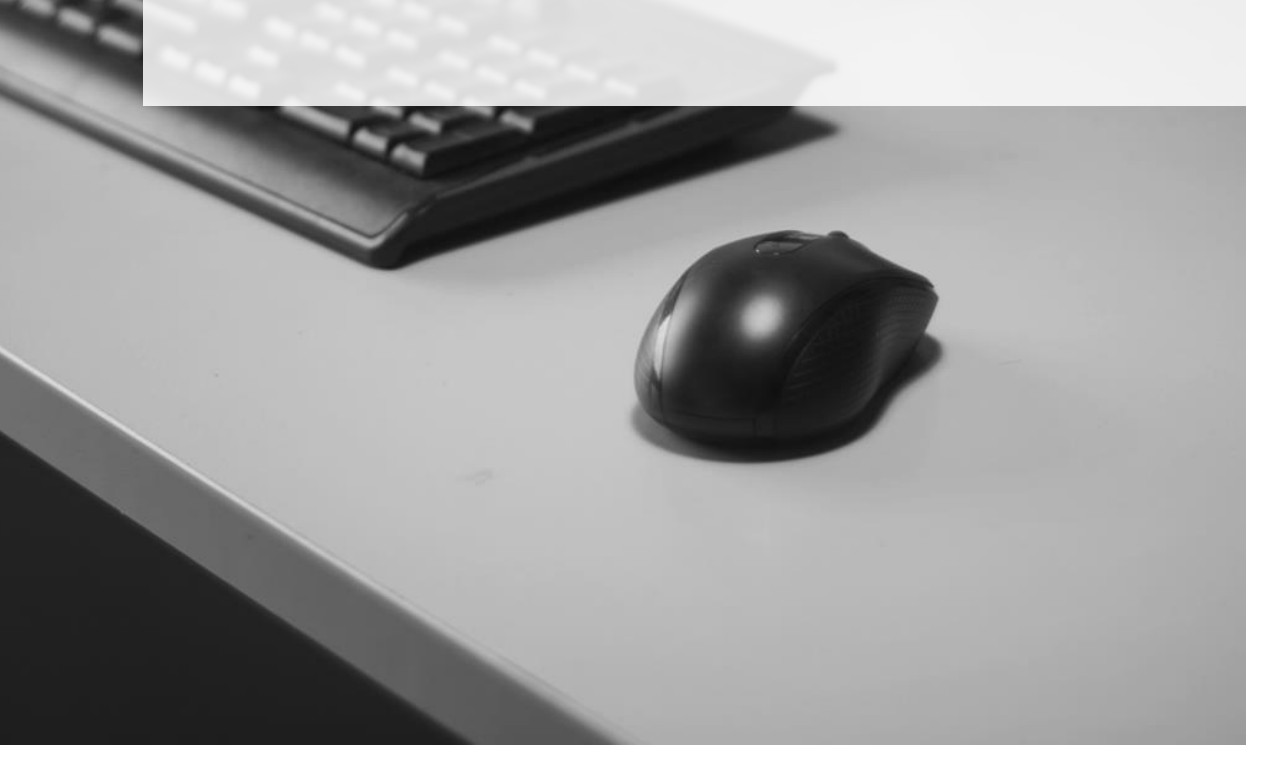

### <span id="page-2-0"></span>**ACESSO AO PORTAL E LOGIN**

O acesso ao Portal e-SAJ se dará pelo endereço [http://esaj.tjsp.jus.br.](http://esaj.tjsp.jus.br/) Aberta a tela inicial do portal, bastará clicar sobre o botão "**Identificar-se"**, localizado na parte superior direita da tela, para efetuar o login no sistema via certificado digital ou CPF e senha.

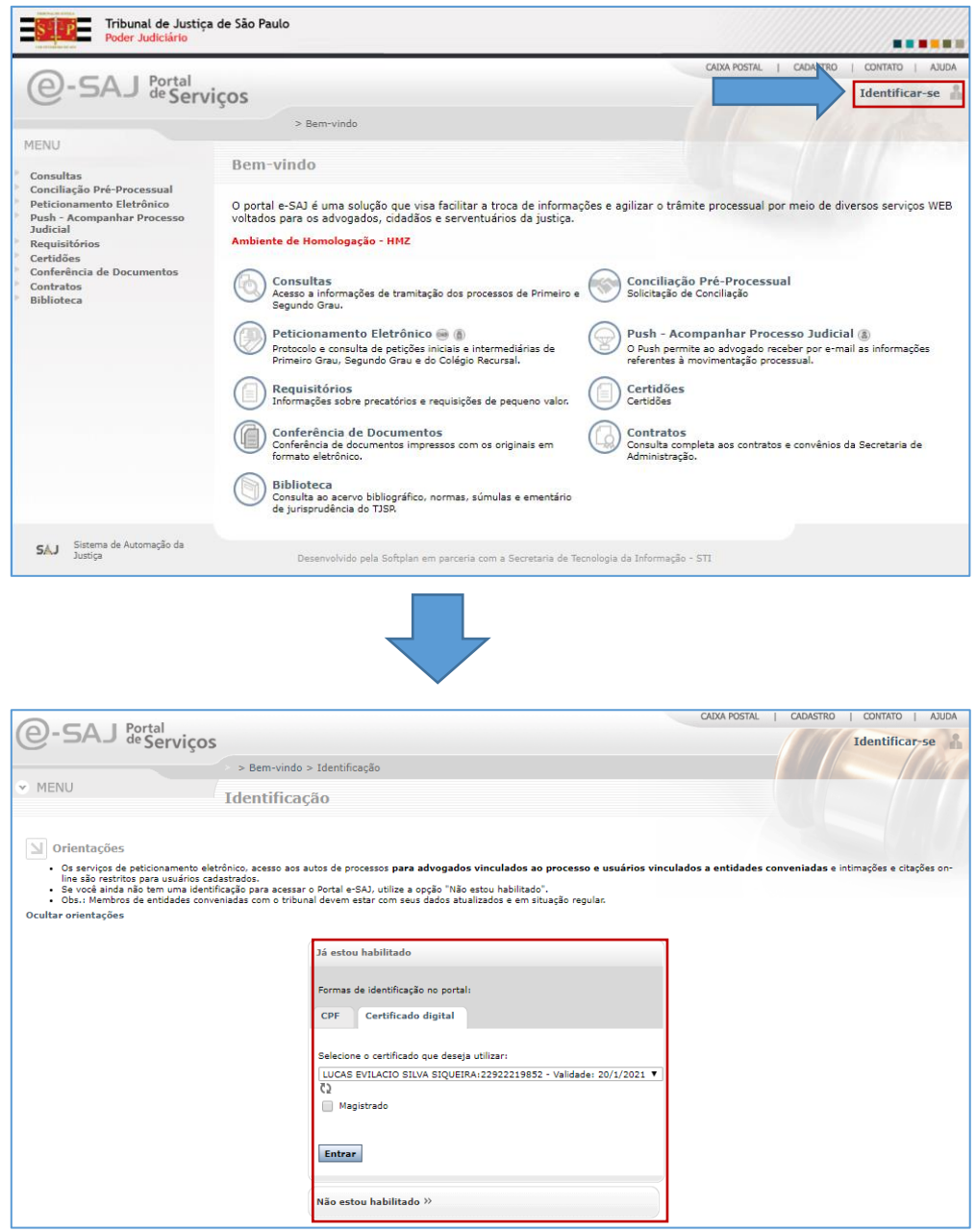

*Imagens contendo a tela do portal e-SAJ e o acesso pela opção Identificar-se*

### <span id="page-3-0"></span>**PAINEL DO ADVOGADO**

Após a identificação será aberta a tela **Painel do Advogado**.

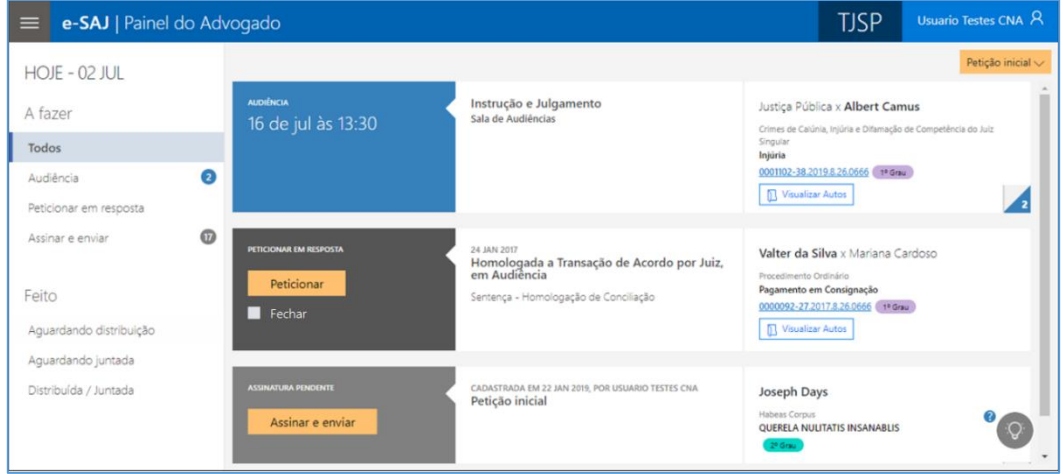

*Imagem contendo a tela do Painel do Advogado*

O painel do advogado tem o objetivo de prover acesso unificado aos serviços essenciais do Poder Judiciário para o exercício da advocacia, como audiências, peticionamento eletrônico e consulta de processos. Isto é possível pela interface única e projetada para as necessidades do advogado.

**Apenas salientamos que as informações disponibilizadas no Painel do Advogado têm caráter meramente informativo, não substituindo as intimações realizadas pelo DJE ou em Juízo.**

O painel é dividido em duas seções: **A fazer** e **Feito.**

Por padrão, o acesso ao painel trará a visualização da seção **A fazer** na opção **Todos**, exibindo, em forma de cartões, os grupos **Audiências (1)**, **Petições pendentes de resposta (2)** e **Petições pendentes de assinatura e envio (3)**.

| e-SAJ   Painel do Advogado                                                                   |                                                       |                                                                                                    | <b>TJSP</b>                                                                                                    | Usuario Testes CNA A     |  |
|----------------------------------------------------------------------------------------------|-------------------------------------------------------|----------------------------------------------------------------------------------------------------|----------------------------------------------------------------------------------------------------|--------------------------|--|
| HOJE - 02 JUL                                                                                |                                                       |                                                                                                    |                                                                                                    | Petição inicial $\smile$ |  |
| A fazer                                                                                      | <b>AUDIÊNCIA</b><br>16 de jul às 13:30                | Instrução e Julgamento<br>Sala de Audiências                                                                       | Justica Pública x Albert Camus<br>Crimes de Calúnia, Injúria e Difamação de Competência do Juiz                                                  |                          |  |
| 24<br><b>Todos</b>                                                                           |                                                       |                                                                                                    | Singular<br>Injúria<br>0001102-38.2019.8.26.0666 1º Grau                                                                                         |                          |  |
| 2<br>Audiência                                                                               |                                                       |                                                                                                    |                                                                                                    |                          |  |
| G<br>Peticionar em resposta                                                                  |                                                       |                                                                                                    | Visualizar Autos                                                                                                    |                          |  |
| $\overline{u}$<br>Assinar e enviar<br>Feito<br>Aguardando distribuição<br>Aquardando juntada | <b>PETICIONAR EM RESPOSTA</b><br>Peticionar<br>Fechar | 24 JAN 2017<br>Homologada a Transação de Acordo por Juiz,<br>em Audiência<br>Sentença - Homologação de Conciliação | Valter da Silva x Mariana Cardoso<br>Procedimento Ordinário<br>Pagamento em Consignação<br>0000092-27.2017.8.26.0666 1º Grau<br>Visualizar Autos |                          |  |
| Distribuída / Juntada                                                                        | <b>ASSINATURA PENDENTE</b><br>Assinar e enviar        | CADASTRADA EM 22 JAN 2019, POR USUARIO TESTES CNA<br>Peticão inicial                                               | <b>Joseph Days</b><br><b>Habeas Corpus</b><br>QUERELA NULITATIS INSANABLIS<br>2º Grau                                                            |                          |  |
| <b>SOFTPLAN</b><br><b>SAJ</b>                                                                |                                                       |                                                                                                    |                                                                                                    |                          |  |

*Imagem contendo o painel do advogado com destaque a seção a fazer*

A indicação da quantidade de itens pertencentes a cada grupo está no ícone do campo inferior direito.

Clicando sobre ele será alternada a visualização da opção "**Todos"** para o grupo selecionando, apresentando-se a listagem com todos os itens ali constantes.

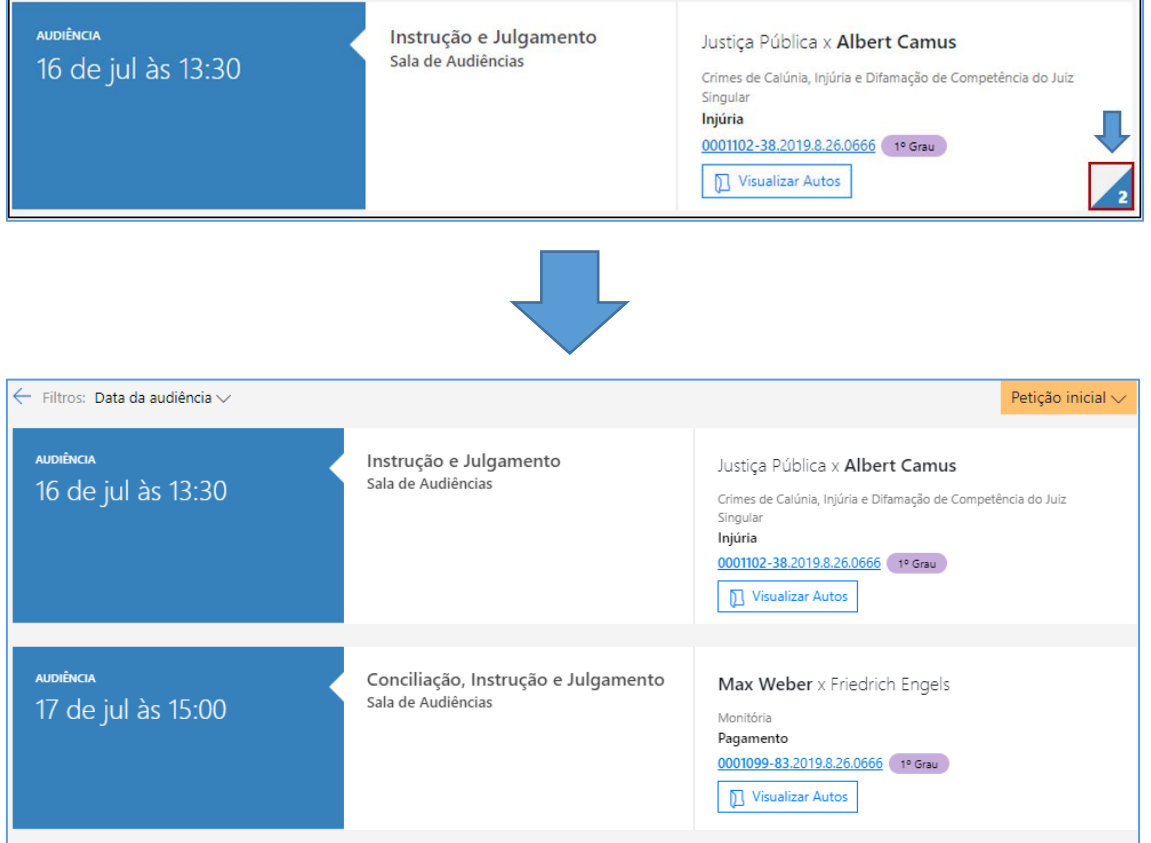

*Imagens contendo a visualização da opção Todos do grupo de visualização selecionado*

É possível acessar o Peticionamento Eletrônico de Iniciais por meio do botão **"Petição**  inicial" (<sup>Petição inicial v</sup>), localizado no topo do painel à direita, selecionando-se na sequência dentre as opções 1º Grau, 2º Grau ou 2º Grau (Turmas/Colégio Recursal).

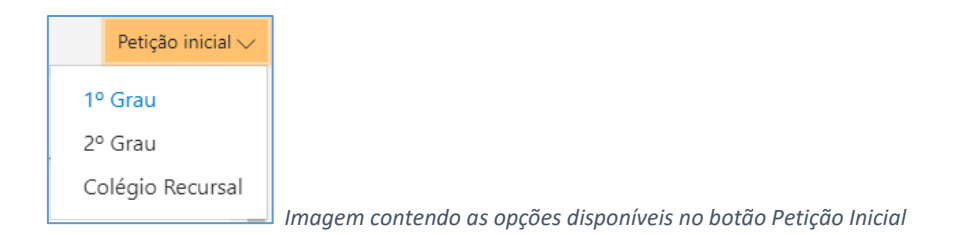

Os demais serviços disponibilizados pelo Portal e-SAJ, poderão ser acessados por meio do menu disponível no topo do painel à esquerda, representado pelo ícone representados por três linhas paralelas ( $\blacksquare$ ).

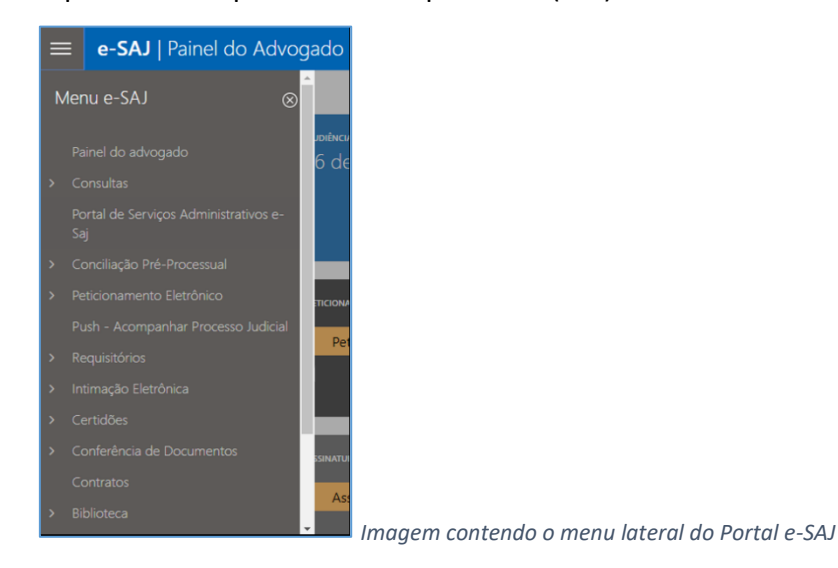

## <span id="page-5-0"></span>**SEÇÃO A FAZER**

#### <span id="page-5-1"></span>**Audiência**

Selecionando a opção **Audiência** no menu **A fazer**, serão listadas as audiências cadastradas no SAJ nas quais o advogado logado representa pelo menos uma das partes, com data de agendamento maior ou igual a data do acesso, ordenadas em ordem crescente de data de agendamento.

No momento as informações da seção Audiência são pertinentes ao 1º grau. Quanto ao 2º grau, será implementado em momento oportuno.

O 1º cartão exibirá as informações de data e hora da audiência, enquanto o 2º cartão fará menção ao tipo e local da mesma. Caso a audiência tenha sido redesignada, suspensa ou cancelada, esta informação também será exibida no 2º cartão.

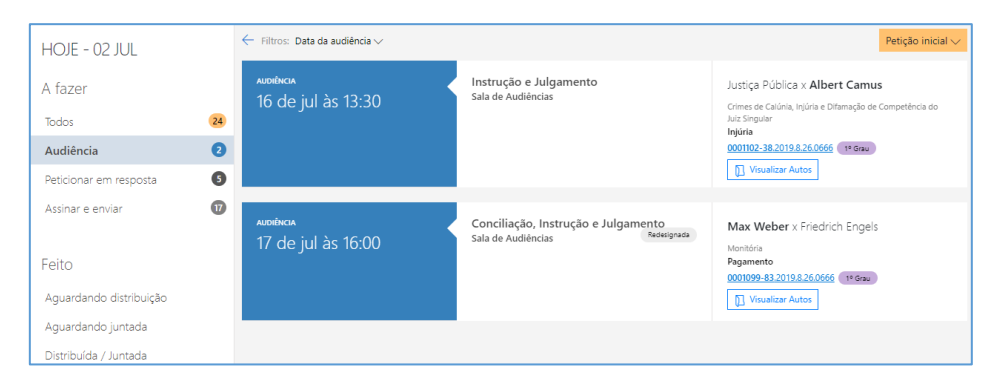

*Imagem contendo o primeiro cartão da seção audiência*

É possível filtrar a exibição das datas da audiência indicando data inicial e final. O sistema apenas apresentará as audiências do período selecionado.

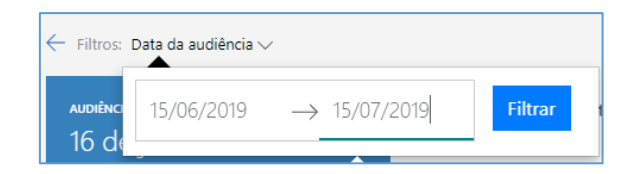

*Imagem contendo a opção de filtro de apresentação das audiências*

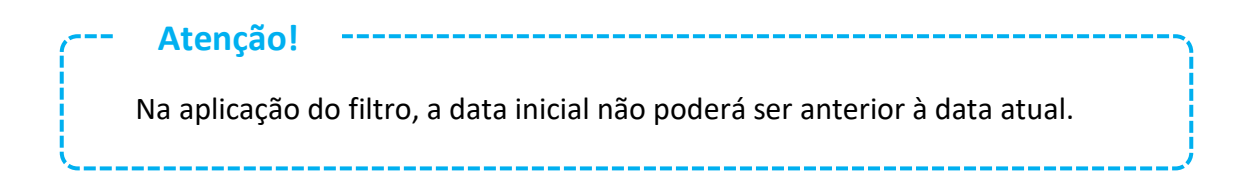

O 3º cartão trará o número do processo, nome das partes, Classe e Assunto, Número do Processo e Instância. Tratando-se de autos digitais, ainda será disponibilizado o botão **"Visualizar Autos"** (**D** Visualizar Autos), cujo acionamento abrirá a pasta digital do processo.

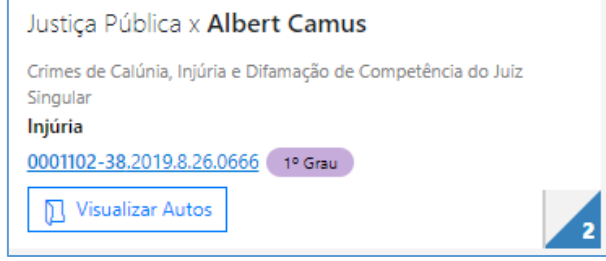

*Imagem contendo o terceiro cartão com os dados do processo*

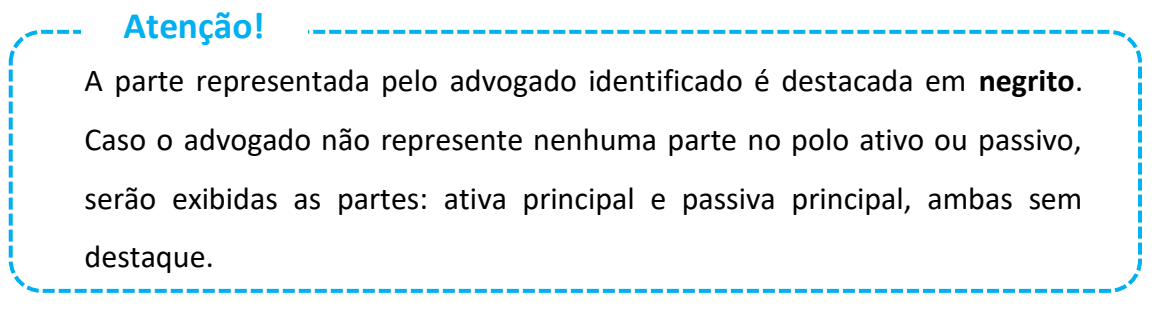

Ao clicar sobre o número do processo exibido no 3º cartão, será aberta a tela de consulta processual. Por meio desta será possível efetuar o peticionamento e, no caso de autos digitais, visualizar os autos, por meio dos botões **"Visualizar autos"** e **"Peticionar"** (

Visualizar autos Peticionar

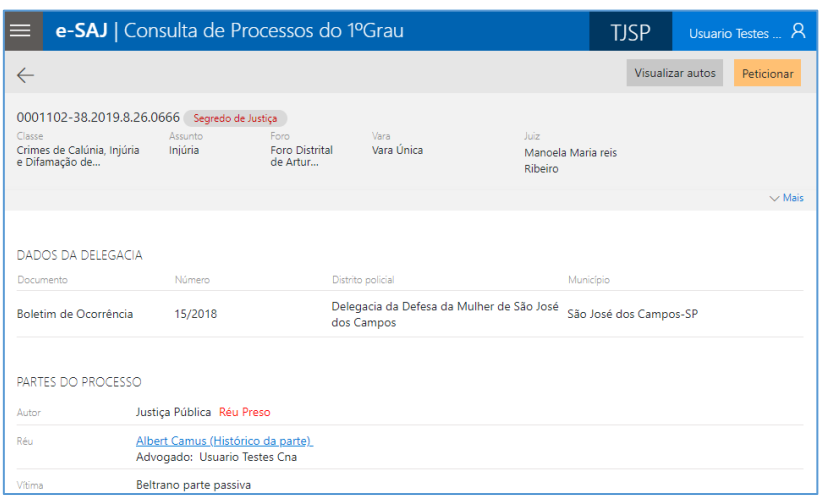

*Imagem contendo a tela de consulta de processos e a presença dos botões visualizar autos e peticionar*

#### <span id="page-8-0"></span>**Peticionar em resposta**

Selecionando a opção **Peticionar em resposta** no menu **A fazer**, serão listadas as intimações cuja publicação no DJE já tenha sido devidamente certificada nos autos.

O 1º cartão disponibilizará o botão **Peticionar** e o *checkbox* **Fechar.**

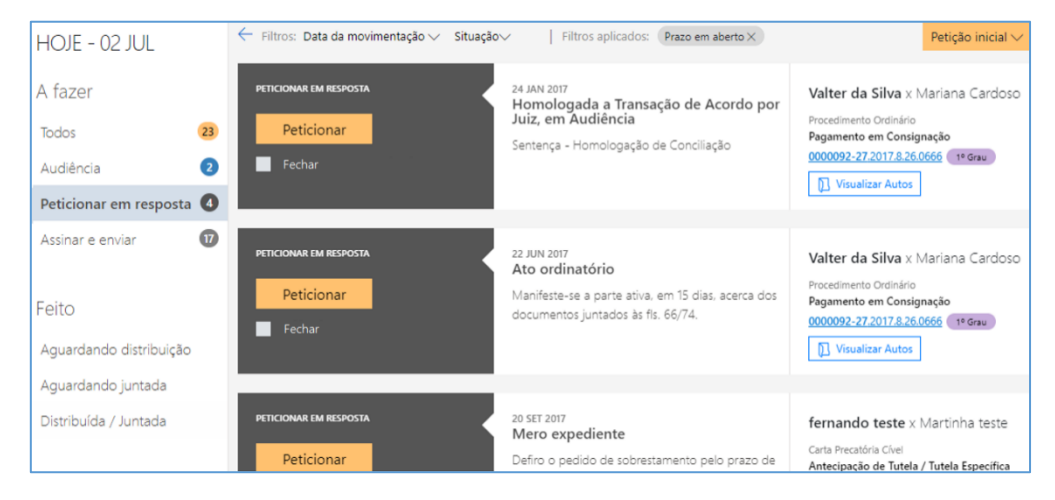

*Imagem contendo a tela da opção Peticionar em resposta*

Havendo necessidade de peticionamento em resposta à intimação, bastará ao advogado clicar no botão **Peticionar**. Será aberta a tela de peticionamento já com os dados do respectivo processo preenchidos para o cadastro de petição. Trataremos com mais detalhes acerca do peticionamento nas próximas apostilas.

|                                                  | e-SAJ   Petição Intermediária Em cadastramento                                                   |                                                                         | Sua petição foi salva há poucos segundos                                                                | <b>TJSP</b> | Usuario Testes CNA A     |
|--------------------------------------------------|--------------------------------------------------------------------------------------------------|-------------------------------------------------------------------------|----------------------------------------------------------------------------------------------------|-------------|--------------------------|
|                                                  |                                                                                                  | <b>PETICIONANTE</b><br>Usuario Testes CNA (Advogado)<br>$\checkmark$    |                                                                                                    |             |                          |
|                                                  |                                                                                                  | <b>PROCESSO</b><br>$\mathscr{O}$                                        |                                                                                                    |             |                          |
|                                                  |                                                                                                  | 0000092-27.2017.8.26.0666<br><b>Foro Distrital de Artur</b><br>Nogueira | Procedimento Ordinário<br>Pagamento em Consignação                                                      |             |                          |
|                                                  |                                                                                                  |                                                                         | Prazo em aberto                                                                                         |             |                          |
| Solte aqui o PDF dos documentos<br>elaborados ou | Homologada a Transação de Acordo por Juiz, em Audiência<br>Sentença - Homologação de Conciliação |                                                                         |                                                                                                    |             |                          |
|                                                  | Selecionar PDF                                                                                   |                                                                         | Prazo em aberto<br>Ato ordinatório<br>Manifeste-se a parte ativa, em 15 dias, acerca dos documentos jun |             |                          |
|                                                  |                                                                                                  |                                                                         |                                                                                                    |             |                          |
|                                                  |                                                                                                  |                                                                         | $>$ mais                                                                                                |             |                          |
|                                                  |                                                                                                  |                                                                         | CLASSIFICAÇÃO                                                                                           |             | Classificar $\mathscr O$ |

*Imagem contendo a tela de Petição Intermediária do portal e-SAJ*

Enquanto a petição não for protocolizada, o rótulo do botão mudará para **Continuar petição**. Após o protocolo da petição, o processo sairá da lista de processos do grupo **Peticionar em resposta**.

Tratando-se de intimação de mera ciência, o advogado poderá marcar o *checkbox*  **Fechar,** removendo a pendência do painel.

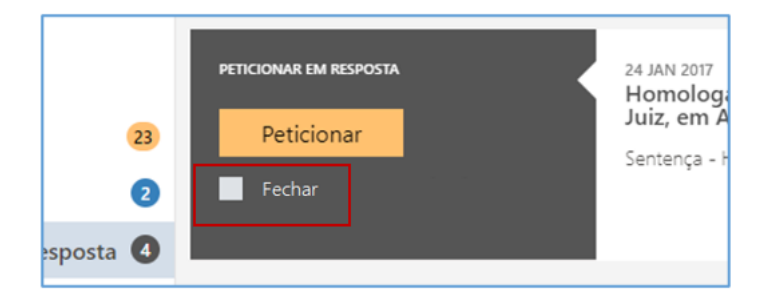

*Imagem contendo a tela de intimação de mera ciência com destaque ao checkbox Fechar*

No 2º cartão serão indicadas a data e tipo da movimentação que originou a intimação, bem como seu complemento, com o mesmo teor publicado no DJE.

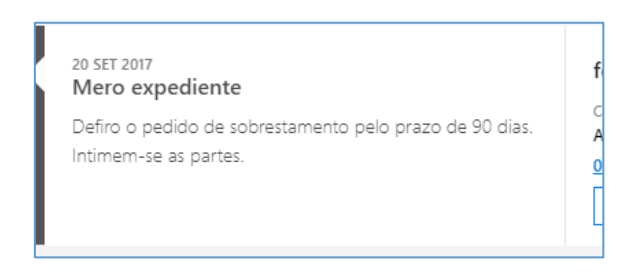

*Imagem contendo o segundo cartão com a movimentação que originou a intimação*

É possível a aplicação de filtro, indicando data inicial e final de movimentação.

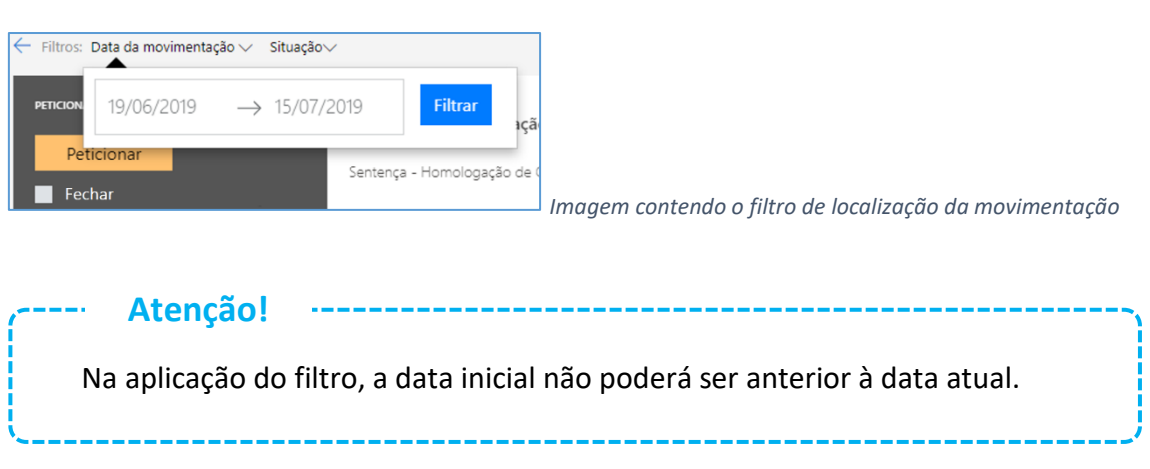

O 3º Cartão do grupo **Peticionar em resposta** terá as mesmas características explanadas no grupo **[Audiência](#page-5-1)**.

#### <span id="page-10-0"></span>**Assinar e enviar**

Selecionando a opção **Assinar e enviar** no menu **A fazer**, serão listadas, em ordem crescente de data de cadastro, as petições cadastradas pelo advogado identificado ou seus assessores e que estejam na situação "Aguardando assinatura e envio".

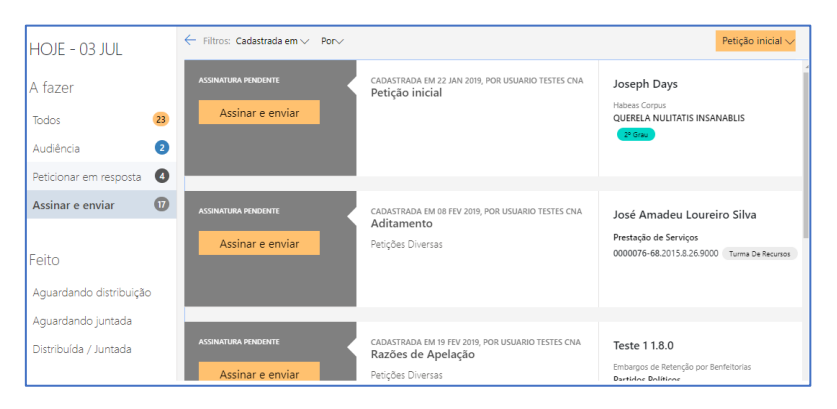

*Imagem contendo a tela da opção Assinar e enviar*

O 1º cartão disponibilizará o botão **Assinar e enviar**. Clicar sobre ele abrirá a tela de peticionamento, com o carregamento das peças e dados anteriormente inseridos em modo de leitura, bastando clicar sobre o botão "Protocolar" (Protocolar) para prosseguir com a assinatura e envio.

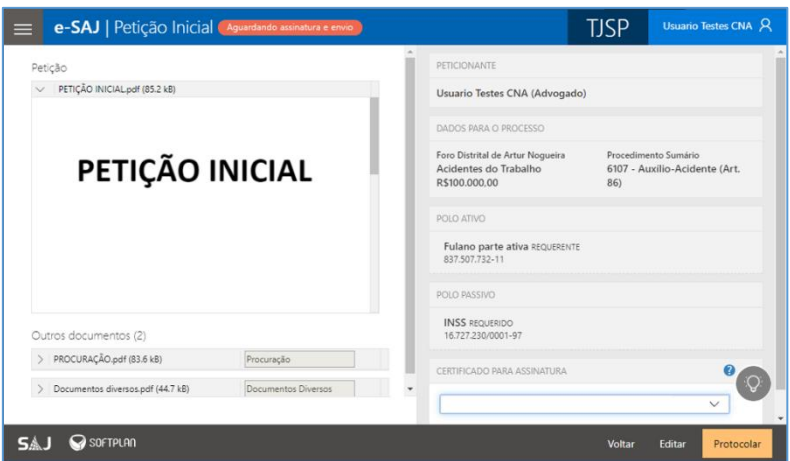

*Imagem contendo a tela de peticionamento com a presença do botão protocolar*

O 2º cartão exibirá a data de cadastro da petição, bem como o nome do usuário que o efetuou o cadastro. Na sequência, será exibida a informação **Petição inicial**, para petições iniciais, ou o **tipo** e **categoria** da petição, no caso das petições intermediárias.

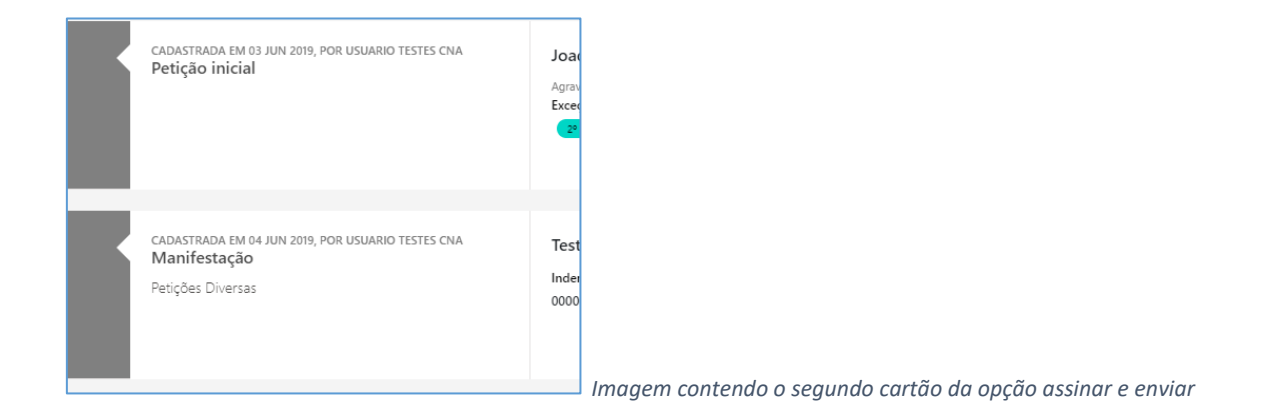

Será possível a aplicação dos filtros **Cadastrada em** (para definição de período) e **Cadastrada Por** (definição de usuário de cadastro). Neste último, serão listados o próprio advogado peticionante e eventuais assessores que tenham cadastrado petições em nome do advogado dentro do período informado.

| Filtros: Cadastrada em $\vee$ Por $\vee$ |                                           | Filtros aplicados: 08/01/2019 até 02/07/2019 $\times$ |
|------------------------------------------|-------------------------------------------|-------------------------------------------------------|
| <b>ASSINATURA PENDENTE</b>               |                                           | <b>NUR USUARIO TESTES</b>                             |
| Assinar e enviar                         | Usuario Testes CNA<br>Usuarião Testes CNA |                                                       |

*Imagem contendo os filtros Cadastrada em e Cadastrada Por*

O 3º Cartão do grupo Assinar e enviar assumirá duas configurações distintas de acordo com o tipo de petição:

• **PETIÇÕES INICIAIS:** Serão exibidos a Classe e Assunto Principal, bem como o nome das partes ativa e passiva principais, com destaque para a parte ativa.

• **PETIÇÕES INTERMEDIÁRIAS:** Serão exibidos o número do processo, a Classe e Assunto Principal, bem como o nome das partes ativa e passiva principais, com destaque para a parte representada pelo advogado identificado. Tratando-se de autos digitais, ainda será disponibilizado o botão **D** Visualizar Autos cujo acionamento abrirá a pasta digital do processo, à semelhança do explanado no grupo **[Audiência](#page-5-1)**.

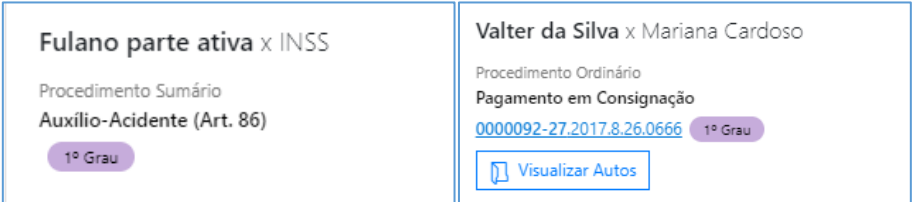

*Imagens contendo as configurações de petição inicial e petição intermediária*

### <span id="page-12-0"></span>**SEÇÃO FEITO**

A seção **Feito** agrupará as petições já protocoladas em grupos de acordo com seu status:

**Aguardando Distribuição**, **Aguardando Juntada** ou **Distribuída / Juntada**.

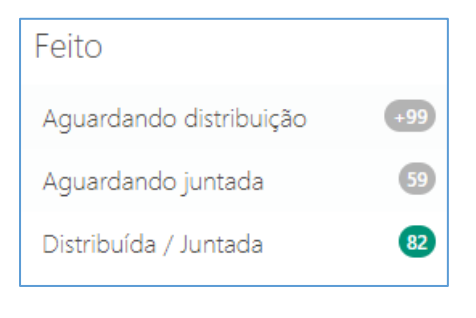

*Imagem contendo a seção feito*

#### <span id="page-12-1"></span>**Aguardando distribuição**

Neste grupo serão listadas as petições protocoladas pelo advogado que estejam aguardando distribuição (situação **Protocolado**, **Processo em Cadastramento**, **Processo**  **Cadastrado**), em ordem crescente pela data de protocolo. É possível a aplicação de filtro para exibição apenas das petições com data de protocolo compreendidas em determinado período.

#### <span id="page-13-0"></span>**Aguardando juntada**

Neste grupo serão listadas as petições protocoladas pelo advogado que estejam aguardando juntada, em ordem crescente pela data de cadastro. É possível a aplicação de filtro para exibição apenas das petições com data de protocolo compreendidas em determinado período.

#### <span id="page-13-1"></span>**Distribuída / Juntada**

Neste grupo serão listadas as petições protocoladas pelo advogado e que já tenham sido distribuídas ou juntadas, em ordem crescente pela data de cadastro. É possível a aplicação de filtro, para exibição apenas das petições com data de cadastro compreendidas em determinado período.

## <span id="page-13-2"></span>**ASSISTENTE DE NAVEGAÇÃO AO SISTEMA**

Durante a navegação no novo portal e-SAJ, o usuário poderá se deparar com o ícone **Assistente de navegação ao sistema**: representado por uma lâmpada ( $\frac{1}{2}$ ).

Ao clicar sobre o mesmo será aberto um breve tutorial, com as principais funcionalidades e particularidades da tela em que se esteja navegando.

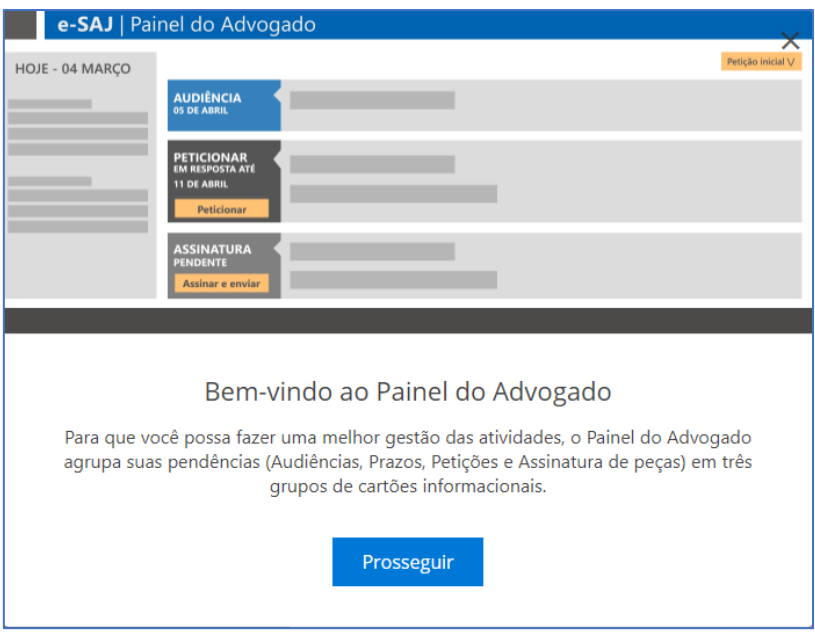

*Imagem contendo o breve tutorial de utilização do Painel do Advogado*

## <span id="page-14-0"></span>**CRÉDITOS**

• SGP 4 – Diretoria de Capacitação, Desenvolvimento de Talentos, Novos Projetos, Governança em Gestão de Pessoas e Análise de Desempenhos Funcionais

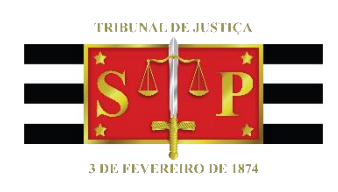